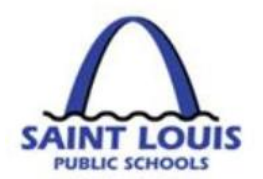

## **BusinessPLUS Year End**

8 March 2019

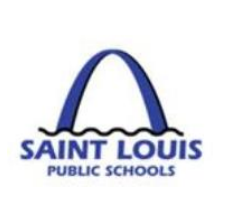

### Agenda Year End Checklist

**□ Purchase request/ budget transfers Fiscal Control deadlines** 

Budget transfer/ purchase requisitions status

- Receiving on purchase order
- Vendor invoice submission
- **□ BusinessPLUS frequently asked questions**
- Open lab sessions

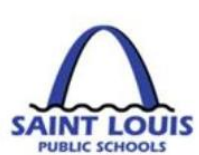

# Fiscal Control Deadlines

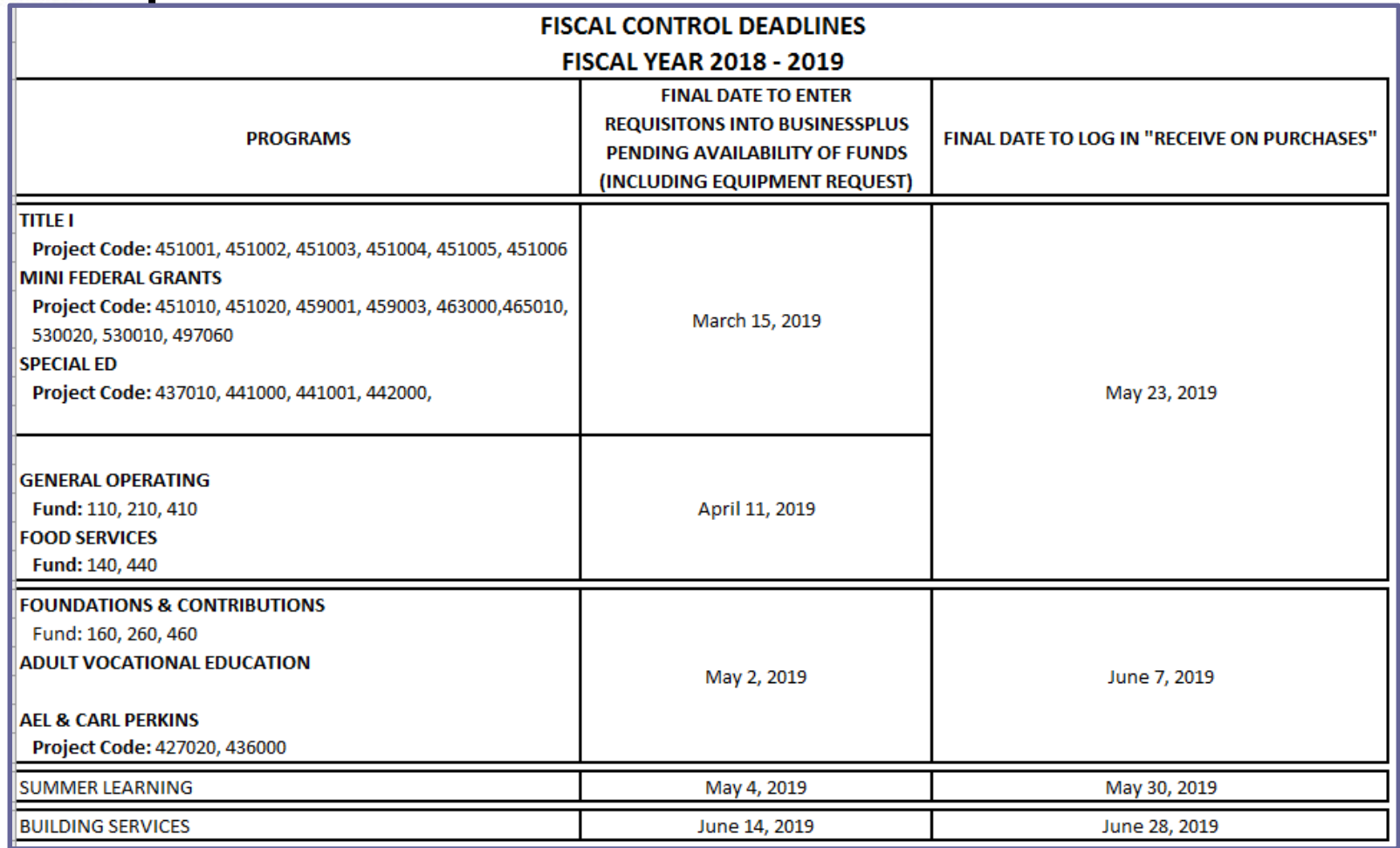

All purchase request must be entered before the indicated deadlines, for questions contact

[Ronald.Martin@slps.org](mailto:Ronald.Martin@slps.org?subject=)

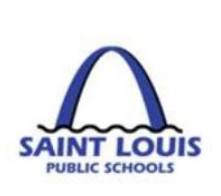

### Transfer/Requisitions Status: Entity List vs. Workflow

#### **Know the status of all budget transfers or purchase requisitions entered in BusinessPLUS**

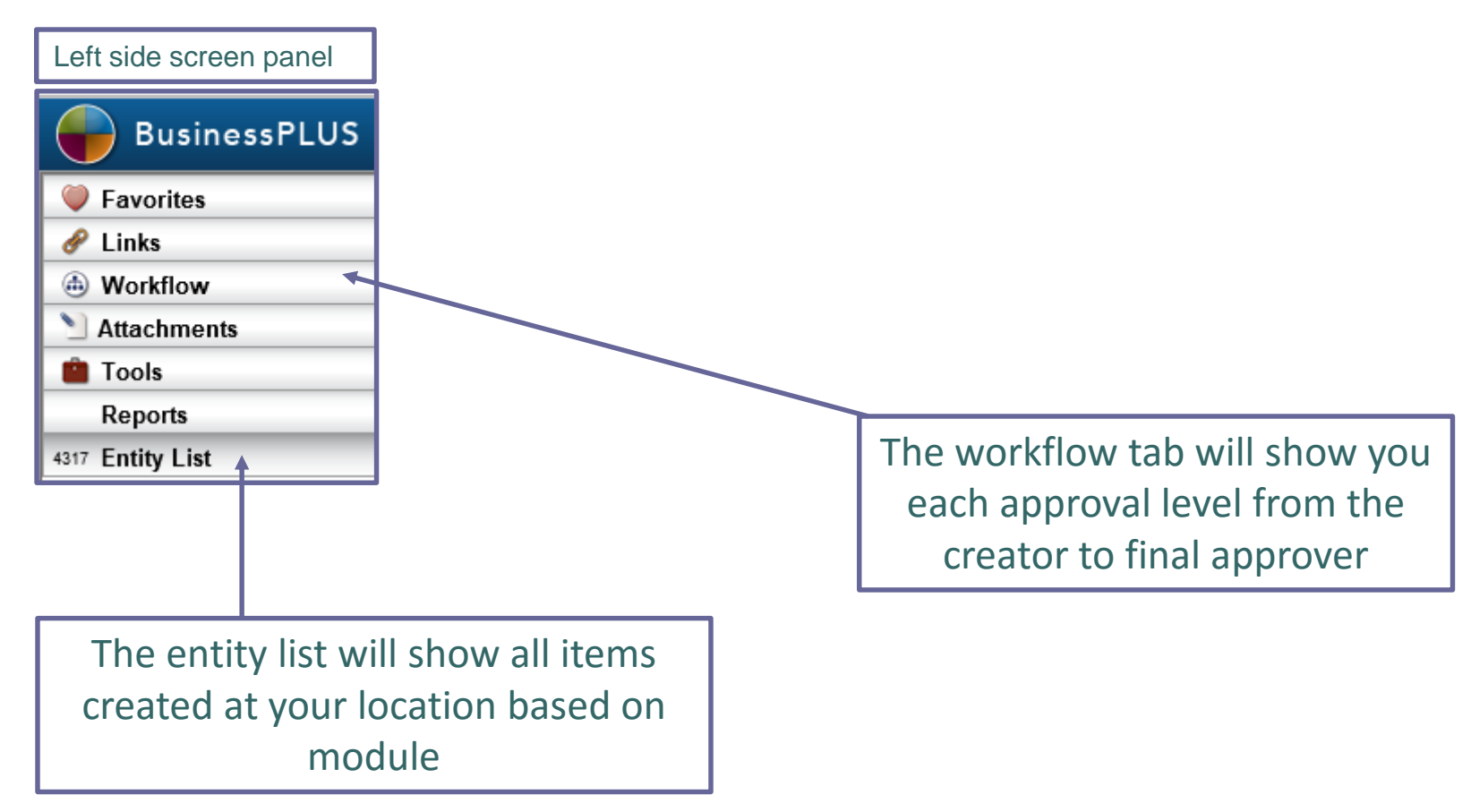

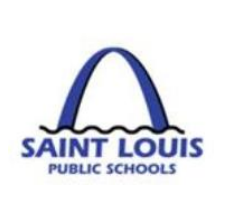

## Transfer/Requisitions Status: Approved

**A budget transfer or purchase requisition is completely approved once all levels have approved in BusinessPLUS**

- **Budget Transfers – Funds are available after the final approval level**
- **Purchase Requisitions – Purchase orders are sent to vendors after the final approval level**

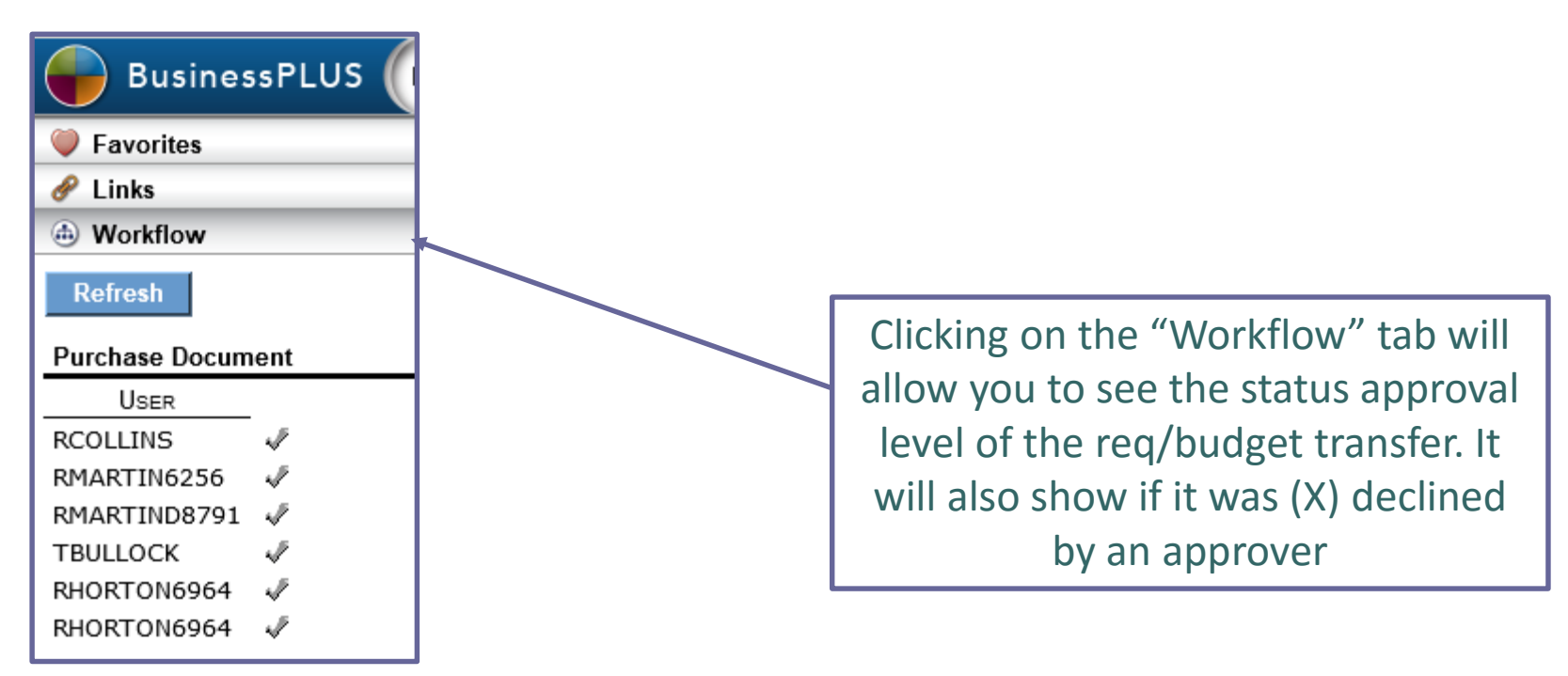

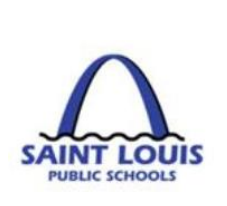

## Transfer/Requisitions Status: Declined

**A budget transfer or purchase requisition can be declined at any time for several reasons (unallowable expense, wrong fund, wrong object, etc.)**

- **Budget Transfers – if declined, no change to budget**
- **Purchase Requisitions – if declined, funds will still be encumbered, contact Purchasing Dept. or Grants Dept.**

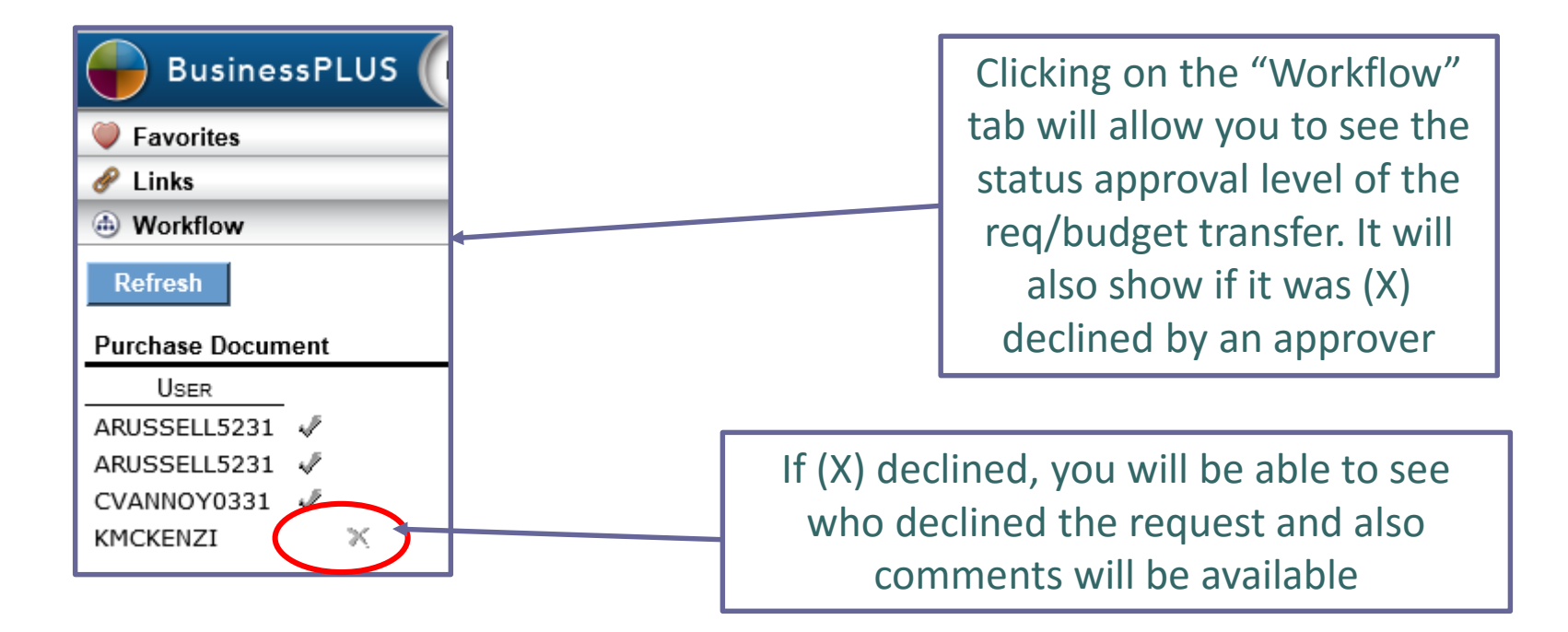

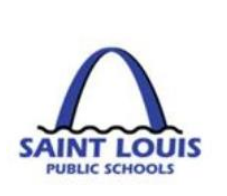

## Transfer/Requisitions Status: Declined

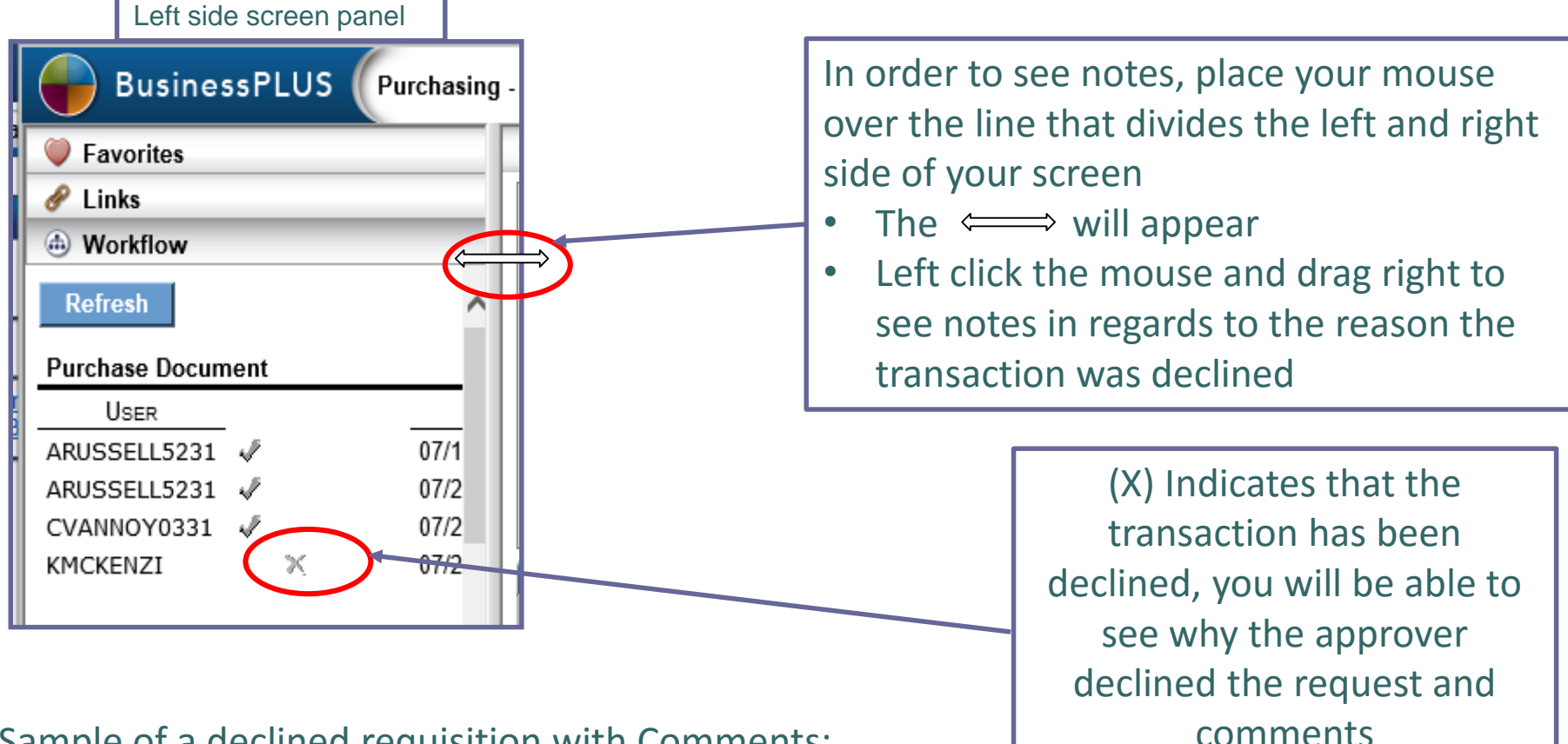

#### Sample of a declined requisition with Comments:

KMCKENZI 07/26/18 11:02:07 Kevin Mckenzie 07/27/18 08:13:19 WF Fiscal

The correct account to charge for this item is now 641202 - Technology Supplies under \$1,000. Account 641201 is now used for Computers, Laptops, iPads, and Tablets with a unit cost under \$1,000.

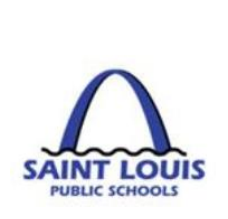

## Entity List

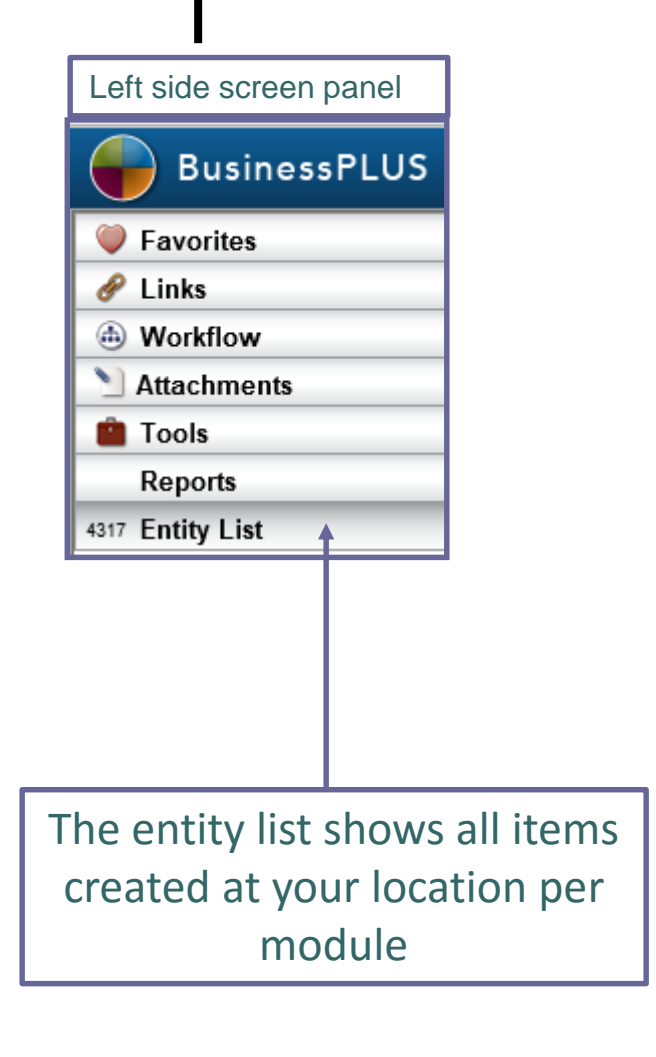

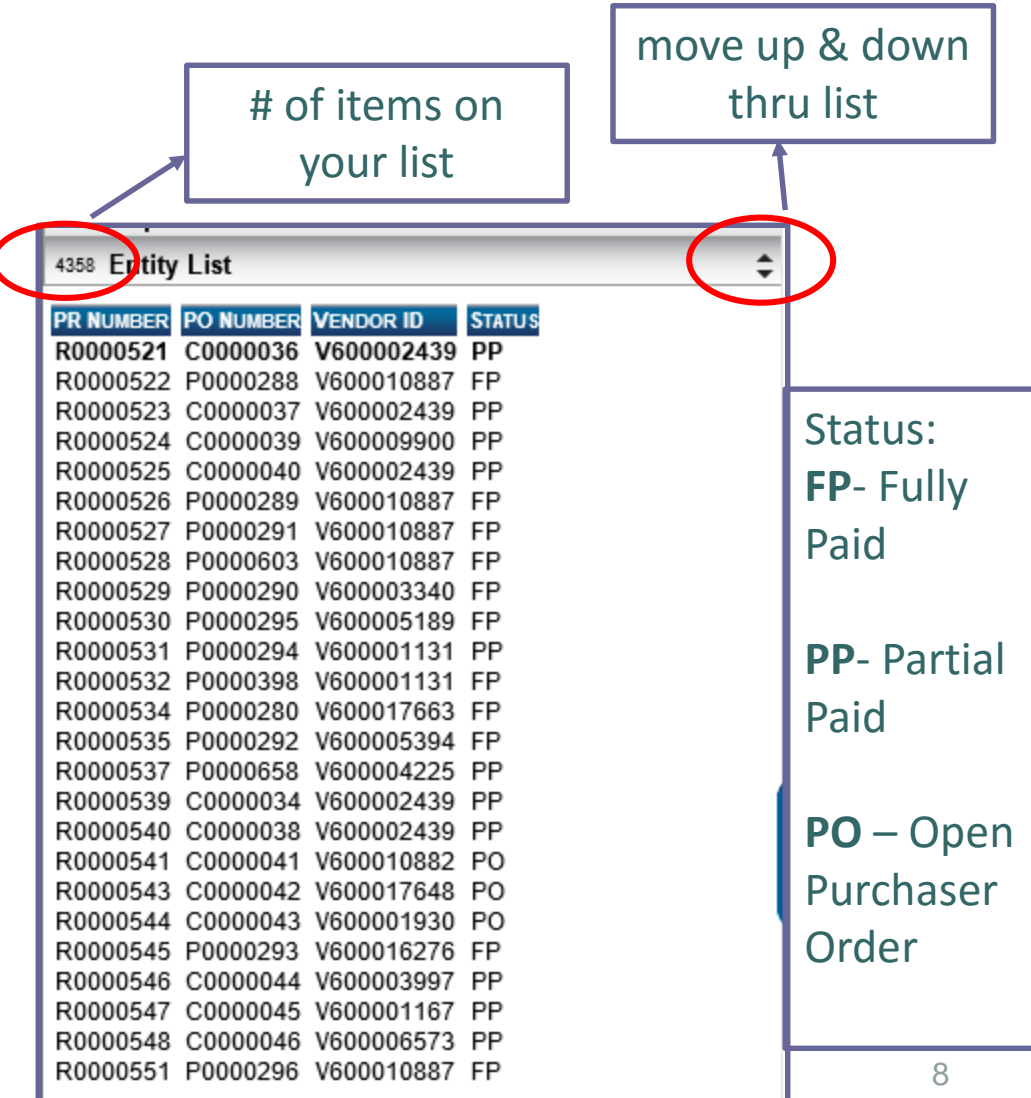

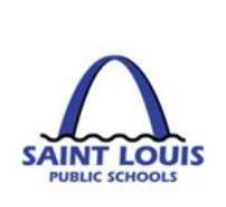

## Entity List: Find/search feature

If a budget transfer or purchase requisition does not show up in your entity list you can perform a "find and search":

- At the top of the screen, click on the magnifying glass
- Click on "Find/Search" this will put you into the "find" mode
	- For Requisitions: Enter the req. number in the PR Screen  $\lvert \mathbb{R}^n \rvert$ then click "enter"
	- For Budget Transfers: Enter the set ID click "enter"

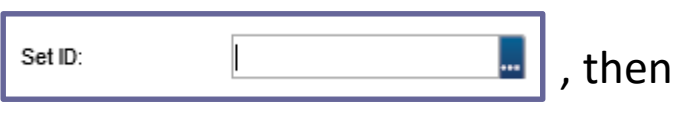

 The budget transfer/purchase requisition will appear in the left side panel of the screen, and you will see the req. number/set ID in the "entity list"

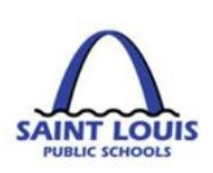

מוסונ**ו** 

## Requisition to Check: Life Cycle

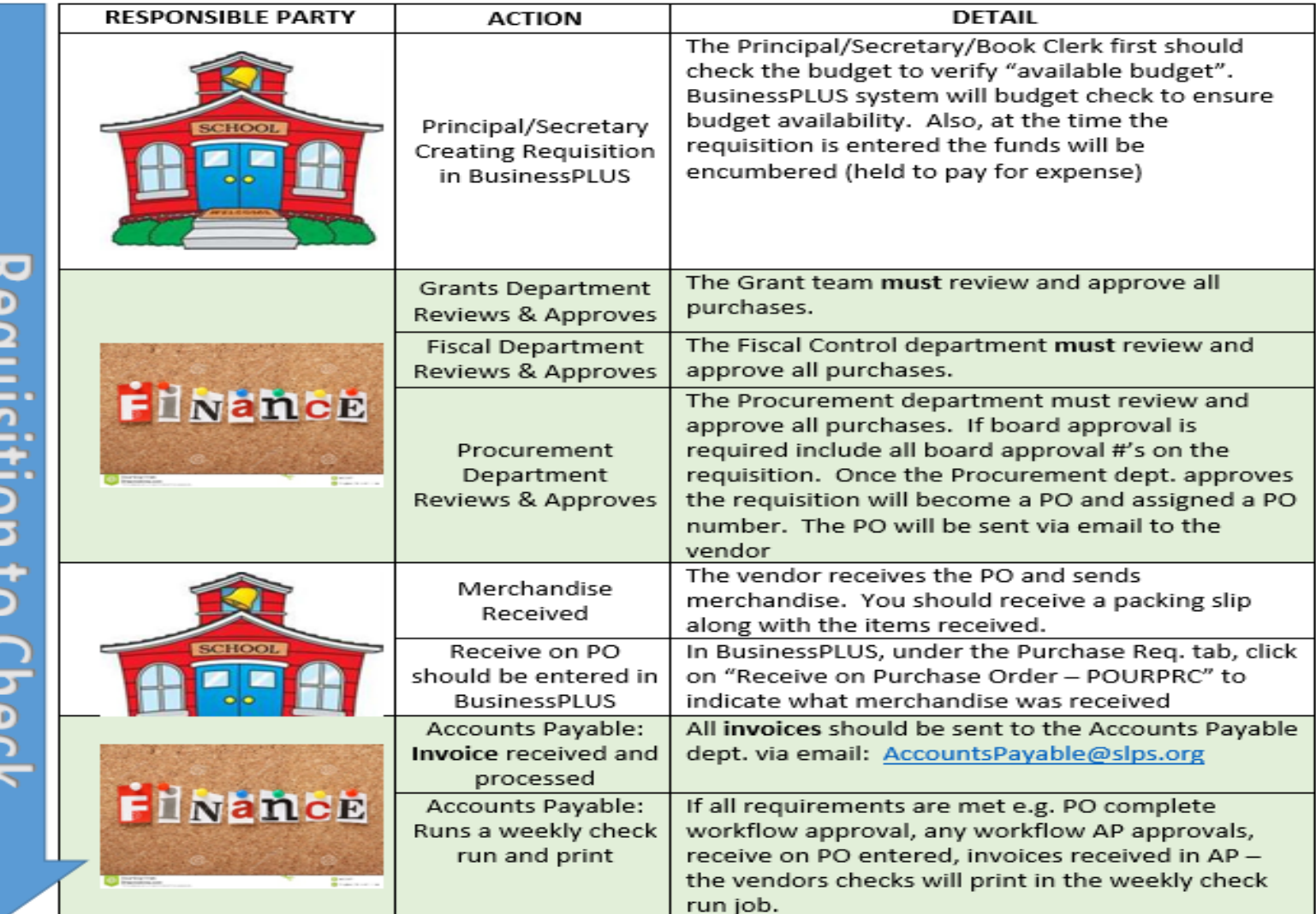

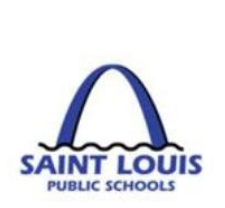

### Receive on Purchase Order: Receive All

- Under the "Purchase Requisitions, Orders and Receiving tab"
- Click on "Receive on Purchase Order POUPRC

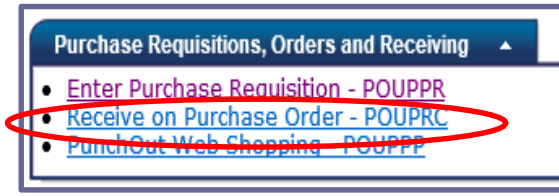

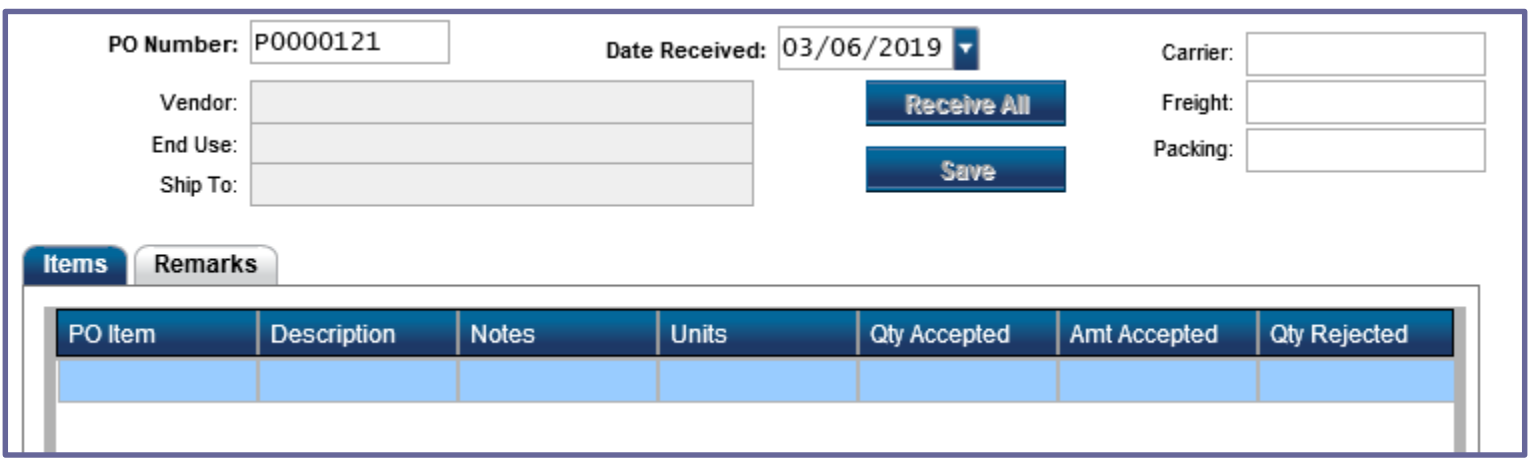

- If all items have been received, type | PO Number:  $P0000121$  | and click
- **Lastly, click**

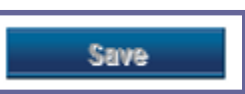

**Receive All** 

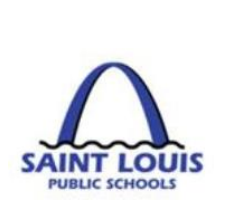

## Receive on Purchase Order: Partial Receiving

- Under the "Purchase Requisitions, Orders and Receiving" tab
- Click on "Receive on Purchase Order POUPRC

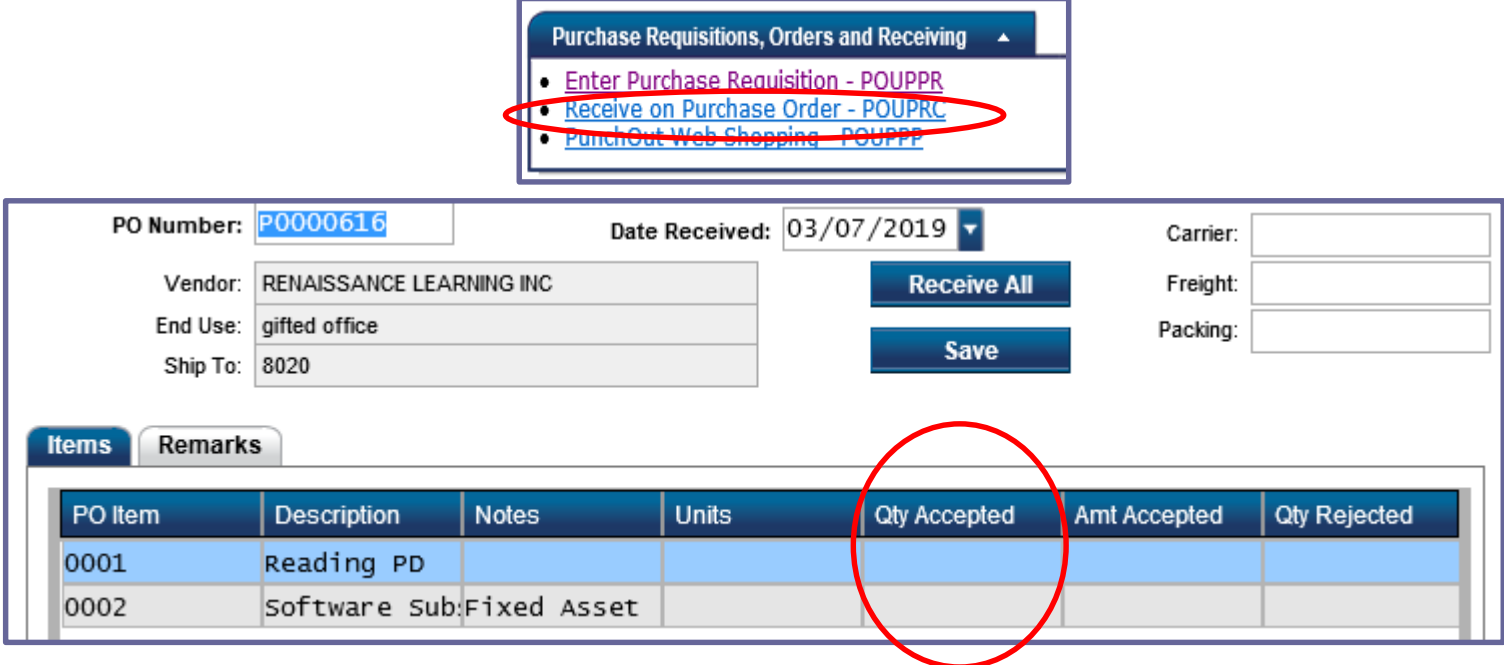

- If a partial order has been received, fill in the "Qty Accepted" for each item received, so that a partial payment can be made
- **Lastly, click**

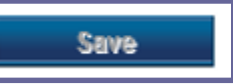

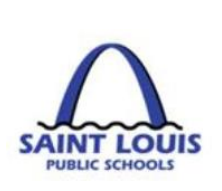

## Accounts Payable: Invoices Submittal

### **Any invoices received at your location should be sent to the Accounts Payable department via email: [AccountsPayable@slps.org](mailto:AccountsPayable@slps.org)**

Invoices not submitted by the deadline dates, will be charged to your FY 2020 GOB budget

#### *Question: My Vendor hasn't received payment yet, what should I do?*

- Confirm that your purchase requisition has been completely approved in BusinessPLUS
- Verify that your location has "received on purchases" in BusinessPLUS
- Check PO3001 status report to verify if payment was made
- If your location has any invoices, please forward to [AccountsPayable@slps.org](mailto:AccountsPayable@slps.org)

#### *Question: My PO has been approved, but I have not received my items, what should I do?*

- Please confirm that your location has "received on purchases" in BusinessPLUS
- Contact the vendor to confirm if the PO was received

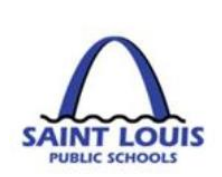

#### *Question: I submitted a budget transfer, when can I expect it to be approved?*

• The turnaround time for budget transfers is approximately 24 – 48 hours

#### *Question: What account information (e.g. fund, function, object or Project code) should use for a purchase?*

The first line of communication in reference to any accounting information should be your assigned budget/grant analyst.

#### *Question: I am locked out of BusinessPLUS, who should I contact?*

The districts help desk at 345-5757

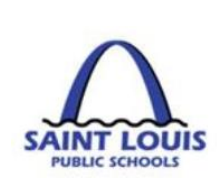

#### *Question: How do I check the status of my Purchase Order?*

- Go to "PO3001: Purchase Order Status Inquiry" Report
- **Enter the PO number, Vendor ID or Vendor Name**

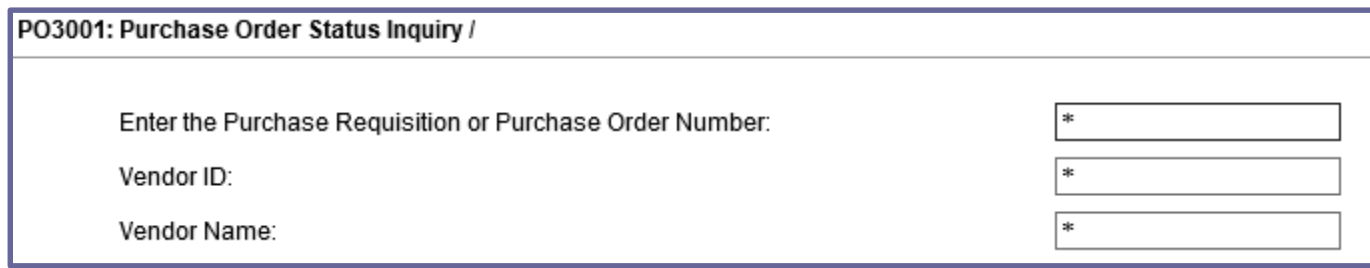

The report will tell you the following:

- Status: Partial Paid, Fully Paid or Open PO
- $\blacksquare$  Items on the requisition/PO
- $E$  Encumbrances
- **Receiving detail**
- Amount paid on PO, check #, and date

#### *Question: How do I find a previously entered Budget Transfer/Requisition?*

Go to "Entity List" tab, and follow the find/search instructions

#### *Question: How do I look at my Title only or GOB Only budget?*

- The report can be run without any selected criteria, this will return a grant & GOB discretionary budget.
- Go to "GL5000 General Budget to Actual" Report

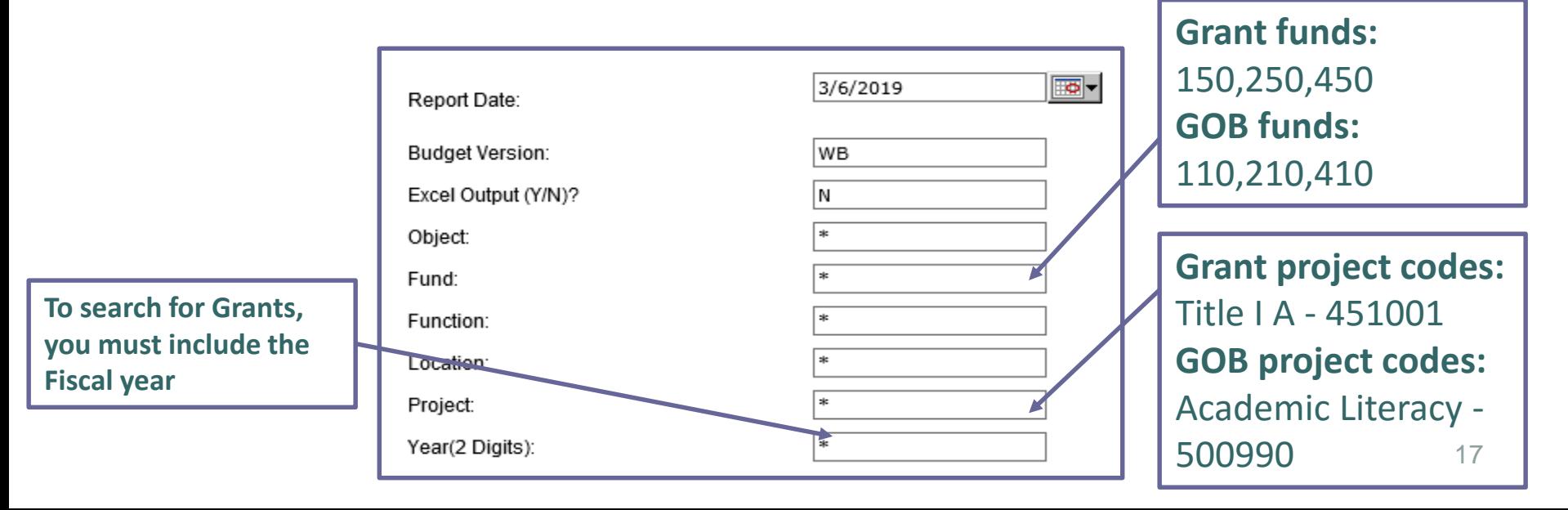

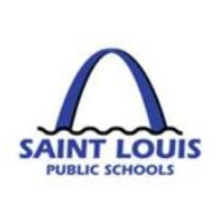

# **CODEN Lab Sessions**

### If further assistance is needed, a representative from each department will be available during the lab sessions Thank you!

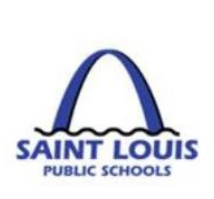

# Questions

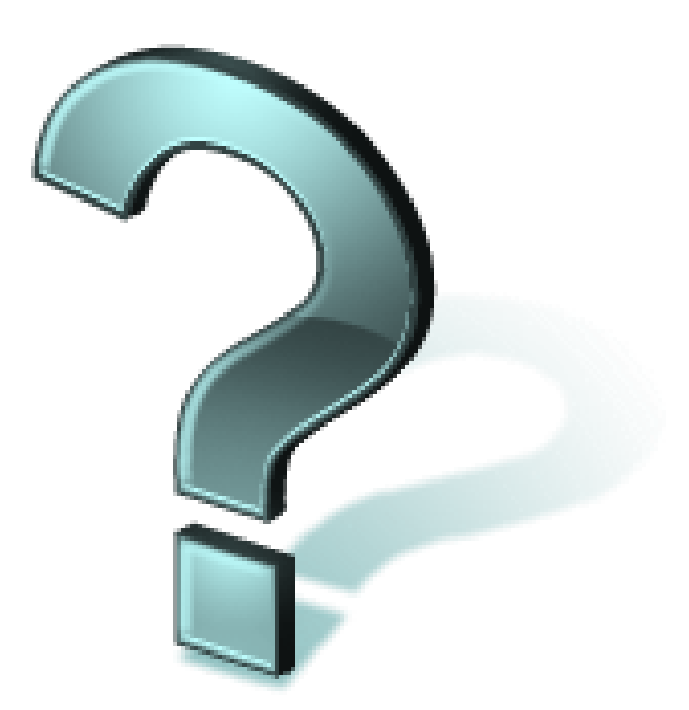